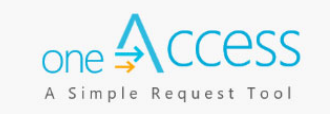

The purpose of this document is to provide guidance to contractors that have been awarded a contract with the Los Angeles Unified School District (LAUSD) for translation services. **oneAccess** is the system of record for the Welligent user account management. Key features include tracking role request status, administrator review of currently assigned Welligent roles, and the ability to revoke approved roles. This guide provides steps for requesting a Welligent user account and how to track the processing status, via the **oneAccess** portal.

### **BEFORE YOU GET STARTED**

- You must have an active LAUSD single sign on (SSO) account prior to applying for a Welligent role in **oneAccess**.
- Please activate and/or update your SSO profile at https://mylogin.lausd.net/ prior to using the platform.
- Determine the role and vendor identification number you will need access to prior to applying online.
- Google Chrome is the recommended browser for the **oneAccess** portal.

#### **LOG IN**

- 1. Access **oneAccess** at https://oneaccess.lausd.net, and click **Sign In** from the landing page.
- 2. Log in using your **single sign-on (SSO)** credentials.
- 3. Select Welligent Manage/Edit Roles

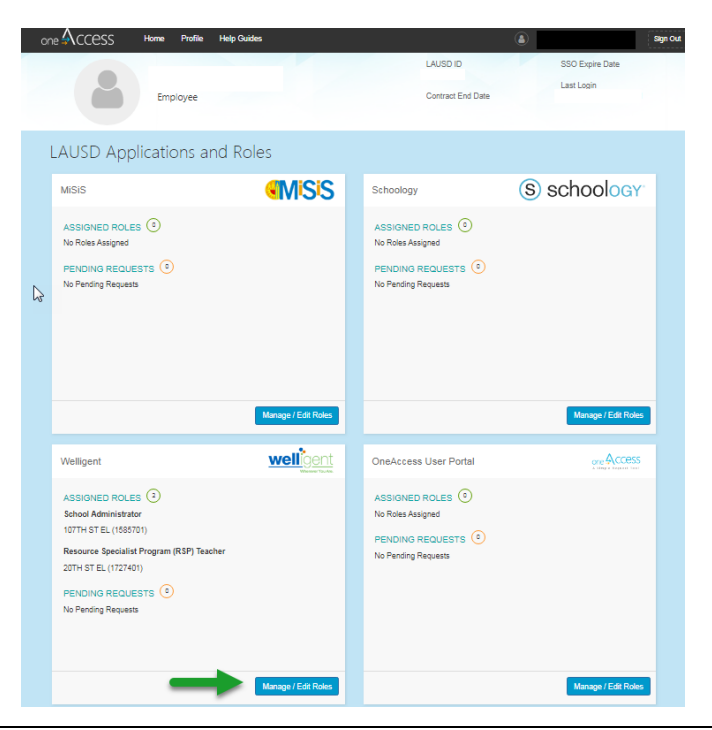

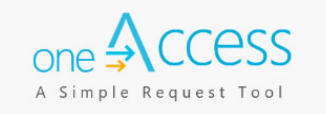

#### 4. Select **New Request**

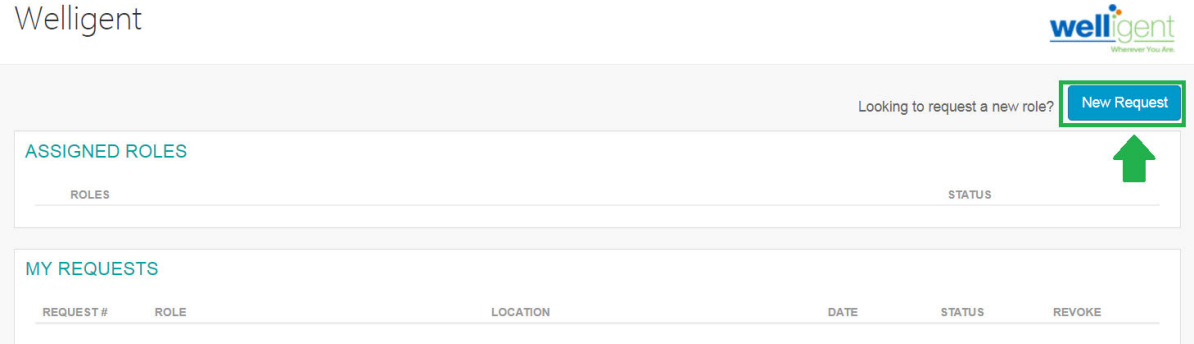

- **Step 1** Select **Location Type: Central**
- **Step 2** Select **User Type: Contractor**
- **Step 3** Select **Role**: '**Contractor Translations Manager'** or **'Contractor Translator'**
- **Step 4** Select **Vendor Company –** Enter the Vendor Code provided to you.
- **Step 5** Select **Supervisor:** In this example **Rodriguez, Oscar** was selected.
- **Step 6** Select **Welligent Request Type:** In this example, **New Welligent Account** was selected. **Step 7** Click **Done Editing**.

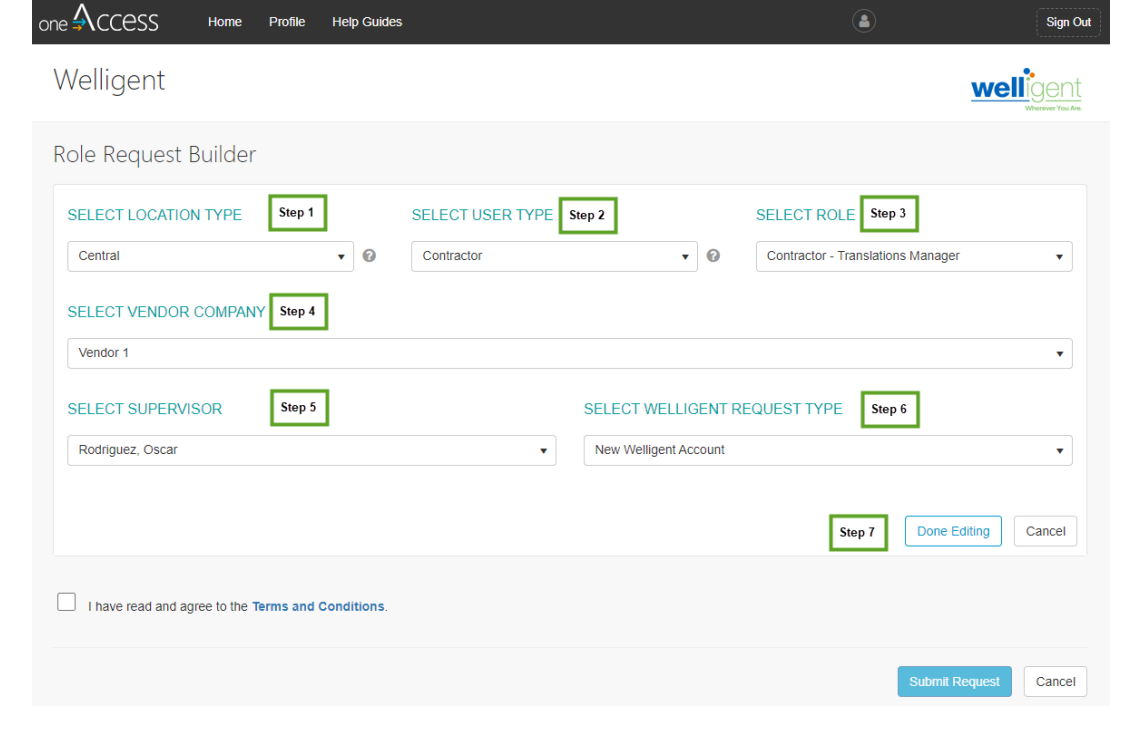

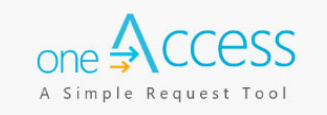

### **Optional:** You may select additional roles or vendor codes if needed. Click **+Add Role** and follow steps 1 – 7 above to submit additional role requests.

**Step 8** Check that you have read and agree to the Terms and Conditions. **Step 9** Click **Submit Request**.

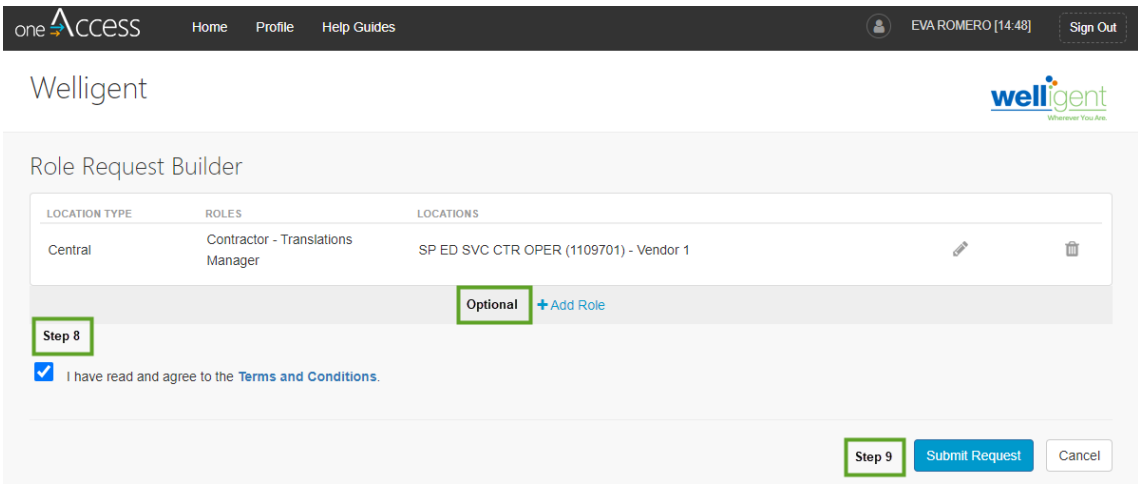

After submitting your request, the screen will display a list of role requests and corresponding status. In this screen you can also view and manage your assigned roles and pending request(s).

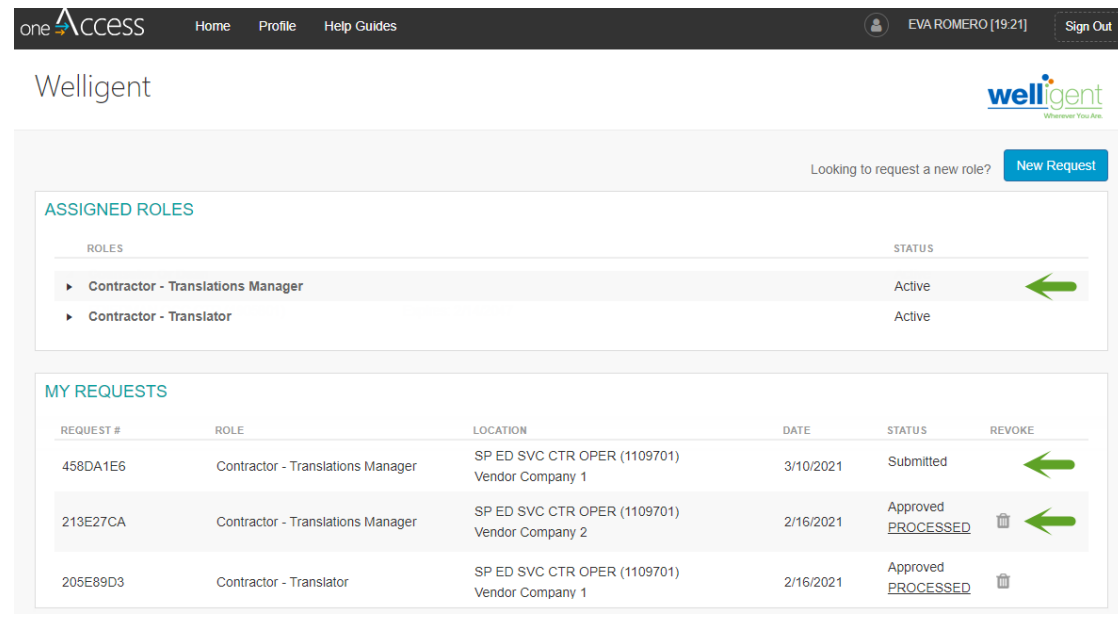

A request number is assigned to each role request. A unique number is assigned to each role request submitted. A sample is shown below:

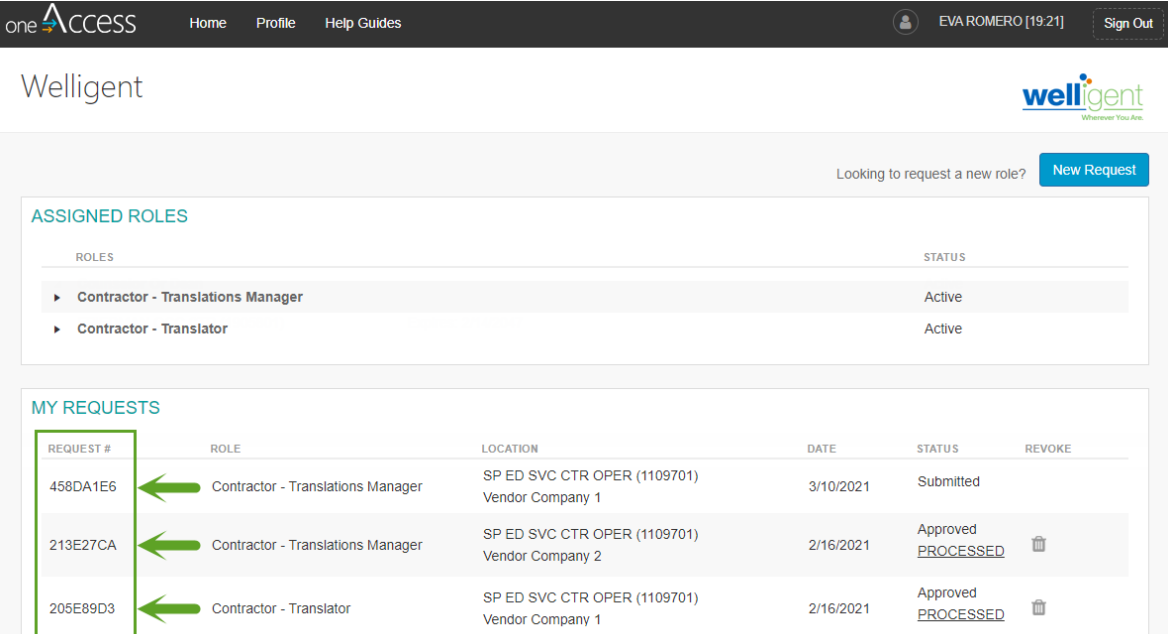

The processing status of the request will display in the **Status** column

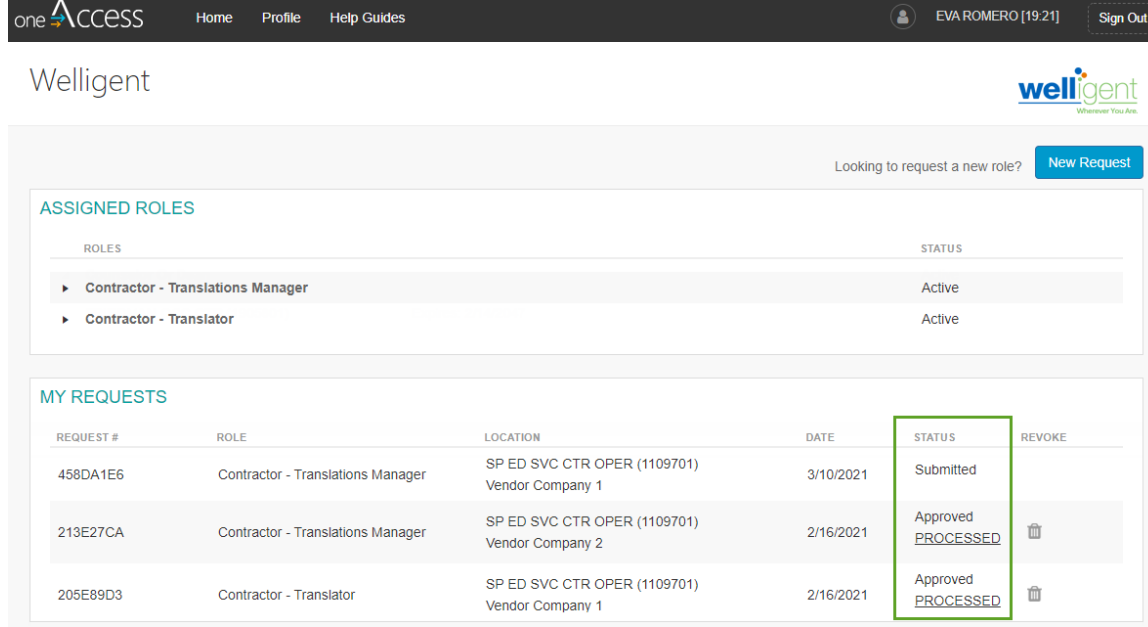

A description of each status is shown below:

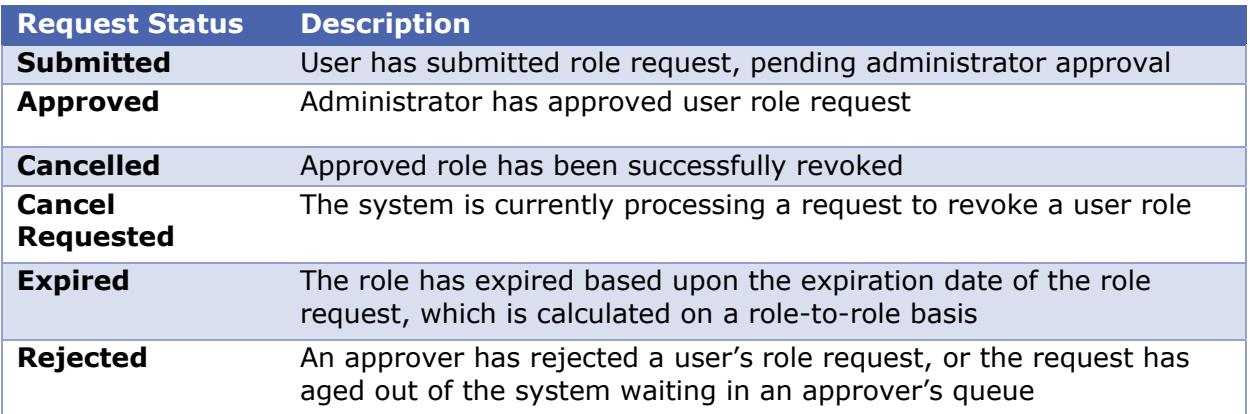

The revoke button removes the role from the user profile. The user will no longer have a that specific Welligent role.

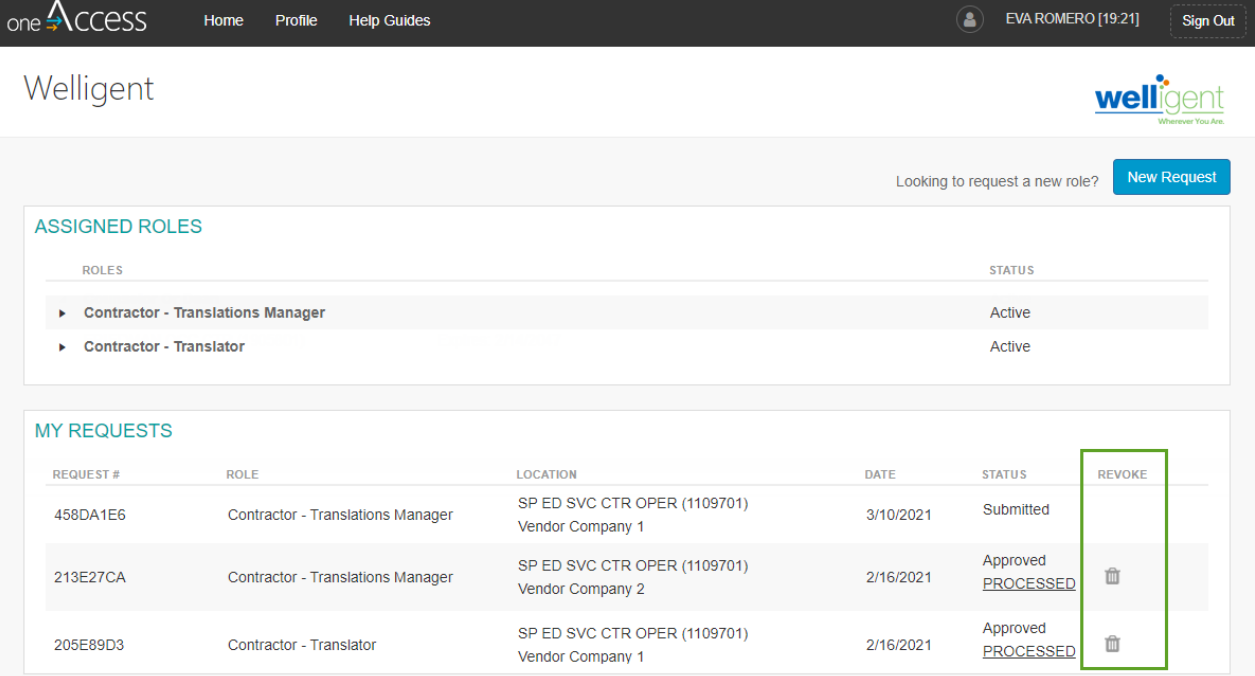

The role request approver will receive notification of your pending request. Once the role request has been approved, the request will be processed. Requests are processed hourly.

In the event a request has been canceled or rejected, contact the approving supervisor for your agency.